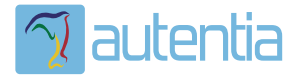

# ¿**Qué ofrece** Autentia Real Business Solutions S.L?

Somos su empresa de **Soporte a Desarrollo Informático**. Ese apoyo que siempre quiso tener...

**1. Desarrollo de componentes y proyectos a medida**

**2. Auditoría de código y recomendaciones de mejora**

**3. Arranque de proyectos basados en nuevas tecnologías**

- **1. Definición de frameworks corporativos.**
- **2. Transferencia de conocimiento de nuevas arquitecturas.**
- **3. Soporte al arranque de proyectos.**
- **4. Auditoría preventiva periódica de calidad.**
- **5. Revisión previa a la certificación de proyectos.**
- **6. Extensión de capacidad de equipos de calidad.**
- **7. Identificación de problemas en producción.**

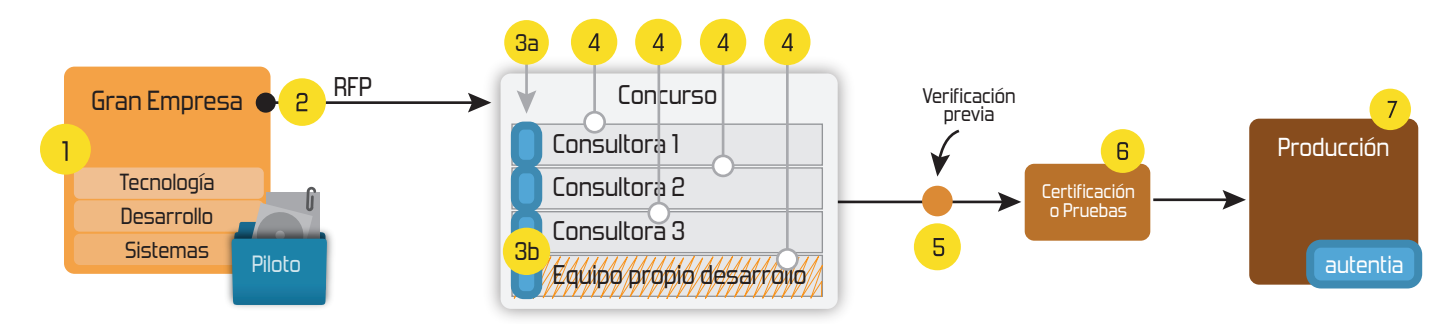

### **4. Cursos de formación** (impartidos por desarrolladores en activo)

**Gestor portales (Liferay) Gestor de contenidos (Alfresco) Aplicaciones híbridas Tareas programadas (Quartz) Gestor documental (Alfresco) Inversión de control (Spring) BPM (jBPM o Bonita) Generación de informes (JasperReport) ESB (Open ESB) Control de autenticación y acceso (Spring Security) UDDI Web Services Rest Services Social SSO SSO (Cas) Spring MVC, JSF-PrimeFaces /RichFaces, HTML5, CSS3, JavaScript-jQuery JPA-Hibernate, MyBatis Motor de búsqueda empresarial (Solr) ETL (Talend) Dirección de Proyectos Informáticos. Metodologías ágiles Patrones de diseño TDD**

### **Compartimos nuestro conociemiento en: www.adictosaltrabajo.com**

Para más información visítenos en:<br>www.autentia.com

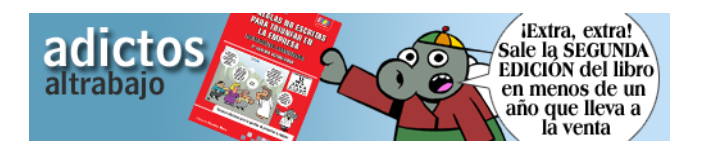

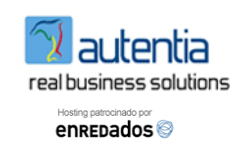

**Inicio Quiénes somos Tutoriales Formación Comparador de salarios Nuestro libro Charlas Más**

#### -36 Estás en: **Inicio Tutoriales** Dividir tu pantalla gigante en Mac con Divvy

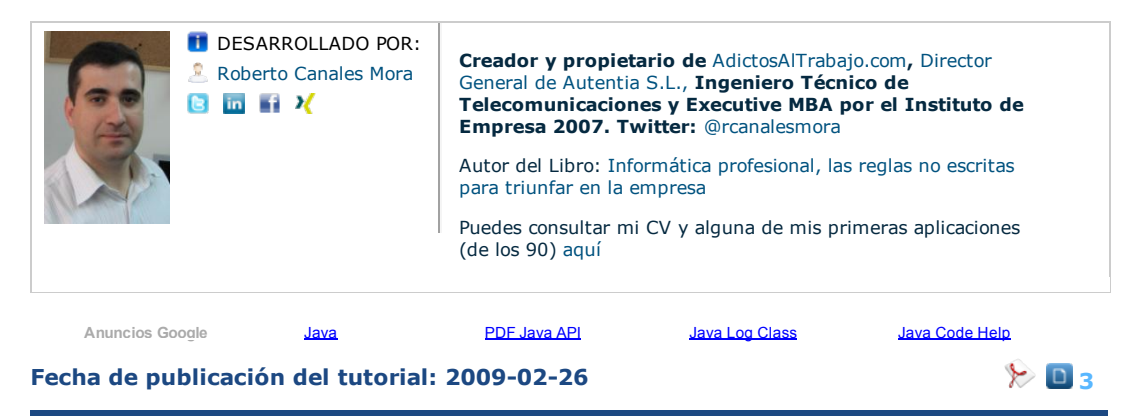

Share |

Regístrate para votar

### **Dividir tu pantalla gigante en Mac con Divvy**

Hace poco adquirí una pantalla Apple de 27 pulgadas, obviamente se trabaja muchísimo mejor. El único inconveniente es que no le sacaba todo el partido porque tenía que ajustar manualmente el tamaño en cada aplicación activa para poder tener dos en primer plano a la vez, por ejemplo el correo y un navegador o una hoja de cálculo y una oferta.

Estaba pensando que sería una buena idea que la pantalla física de 27" fuera como dos pantallas de la mitad de ancho y @alejandropgarci me dijo: pero si eso ya existe y lo uso yo. Como siempre, se lo agradezco (y critico en la sombra, ya podía haberlo Twitteado o hecho un tutorial). Para no criticarme a mí mismo igual, pues hago yo el tutorial y lo twittero ;-).

Vamos a http://www.mizage.com/divvy/ y nos descargamos la aplicación.

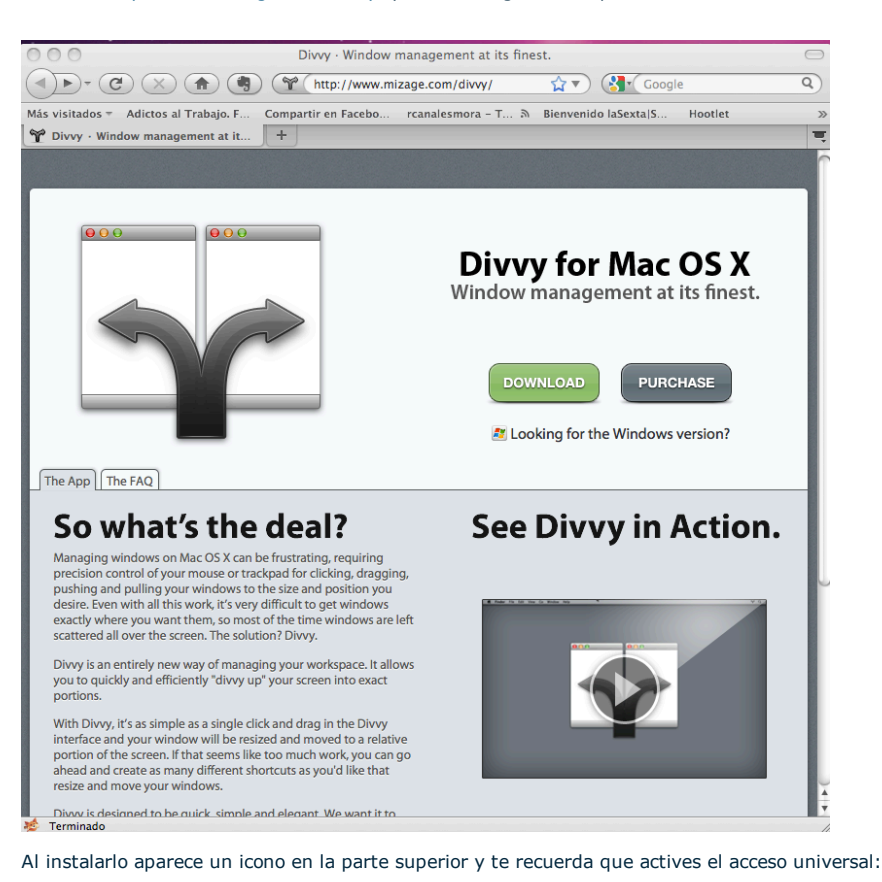

**E-mail: Contraseña:** Deseo registrarme He olvidado mis datos de acceso Entrar

Catálogo de servicios Autentia

 $\odot -$ 

Últimas Noticias

XV Charla Autentia web2py (y Google App Engine)

XIV Charla Autentia - ZK - Vídeos y Material

Hablando de coaching ágil, milagro nocturo y pruebas de vida

XIII Charla Autentia - AOS y TDD - Vídeos y Material

Las metodologías ágiles como el catalizador del cambio

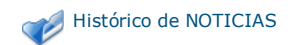

Últimos Tutoriales

Mi experiencia en Autentia

**Patrón Intérprete** 

NIC Bonding, NIC Teaming, Port Trunking, Etherchannel o Ether bonding, con ifenslave en Ubuntu

CRUD con Spring MVC Portlet (III): Añadiendo validación al formulario

Tutorial básico de bases de datos en Java mediante JDBC

Últimos Tutoriales del Autor

Cómo alcanzar el éxito en el sector de la informática.

PMBOK (Project Management Body of Knowledge) v4.0

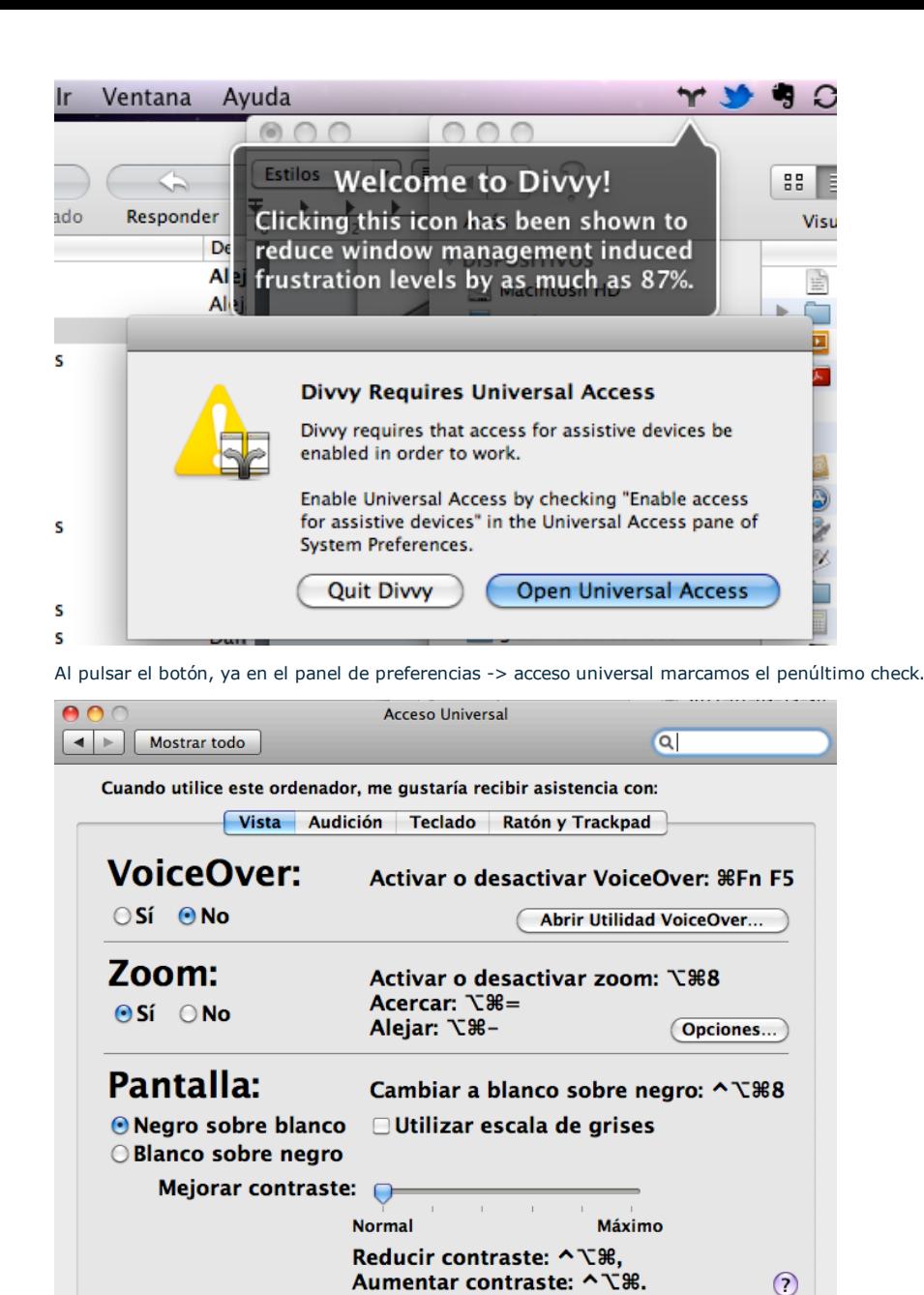

Ø Activar acceso para dispositivos de ayuda

□ Mostrar estado Acceso Universal en la barra de menús

Ahora, elegimos una ventana cualquiera y, pinchando en el icono superior ...

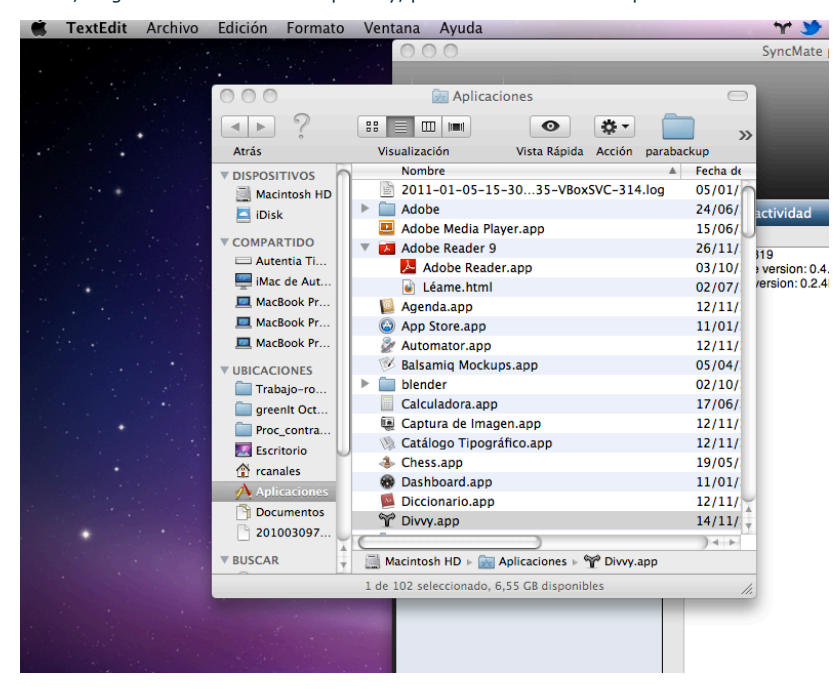

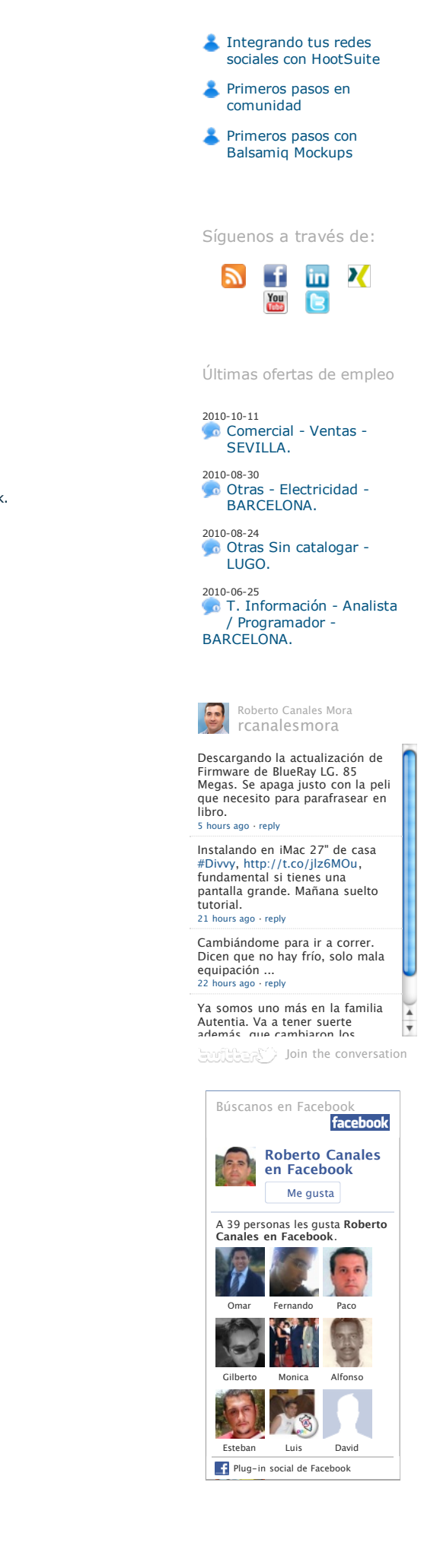

 $\odot$ 

columnas y todas las filas, pues ocupamos la mitad exacta de la pantalla. Se coje pronto el truco.

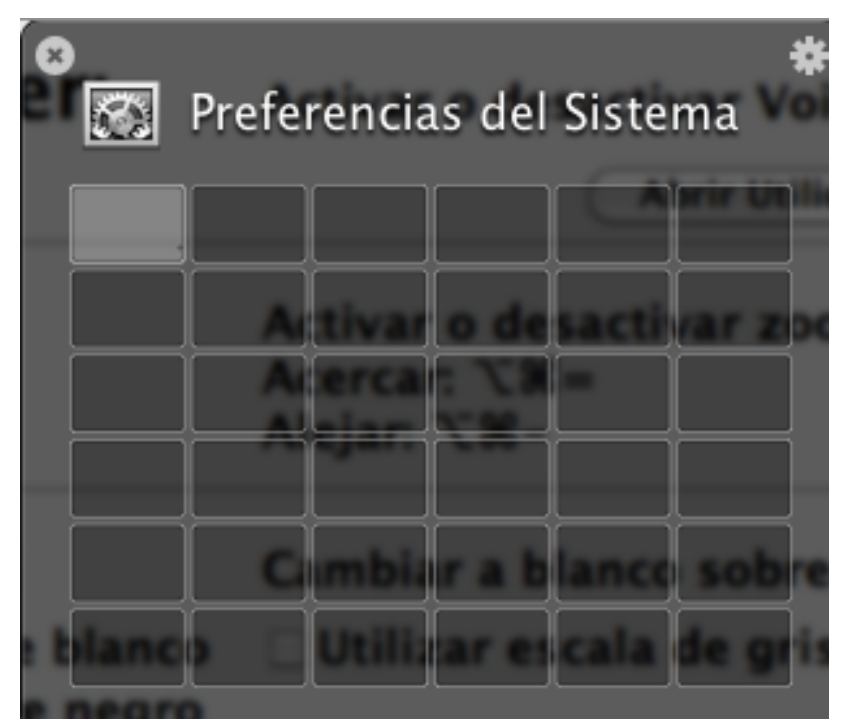

Para todavía hacernos más felices, podemos pinchar en el icono de preferencia, arriba a la derecha a la ruedecita dentada…. Vamos a crear techas rápidas.

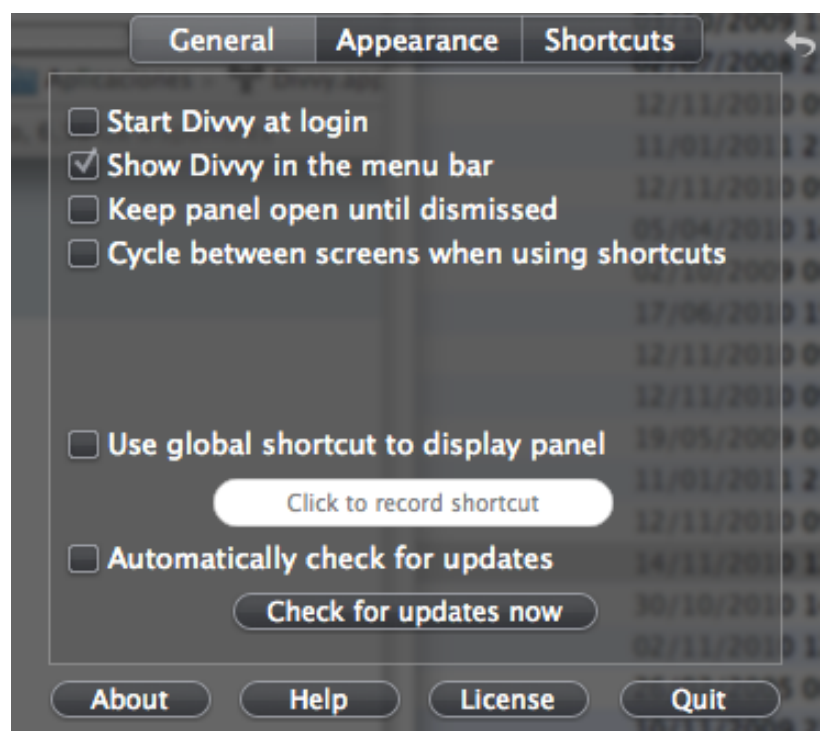

Pulsamos el botón New:

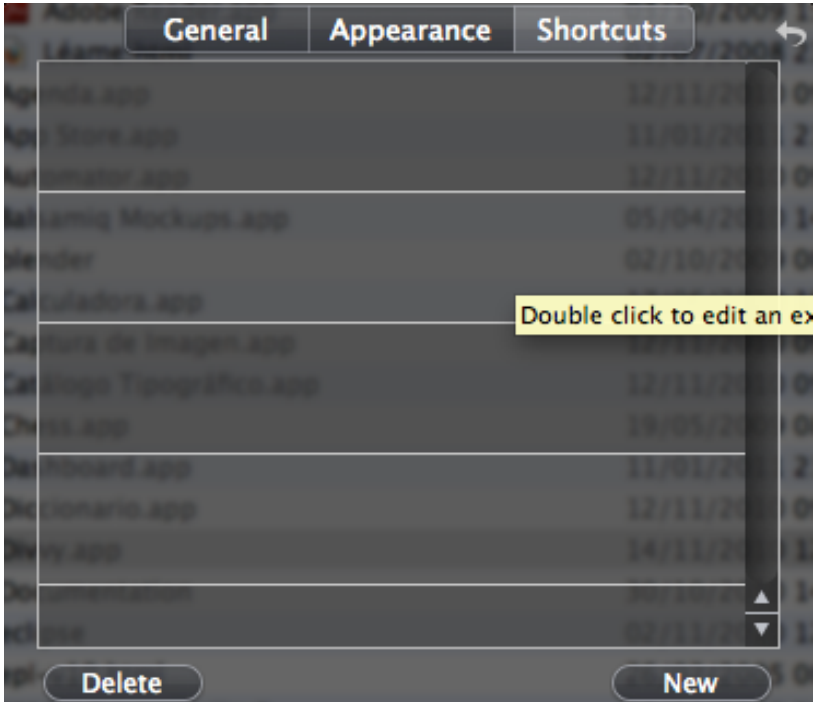

Le damos nombre al acelerador y asignamos unas teclas rápidas. Quiero que con el cmd+1 se me ajuste la pantalla a la izquierda. Marco que quiero los aceleradores globales.

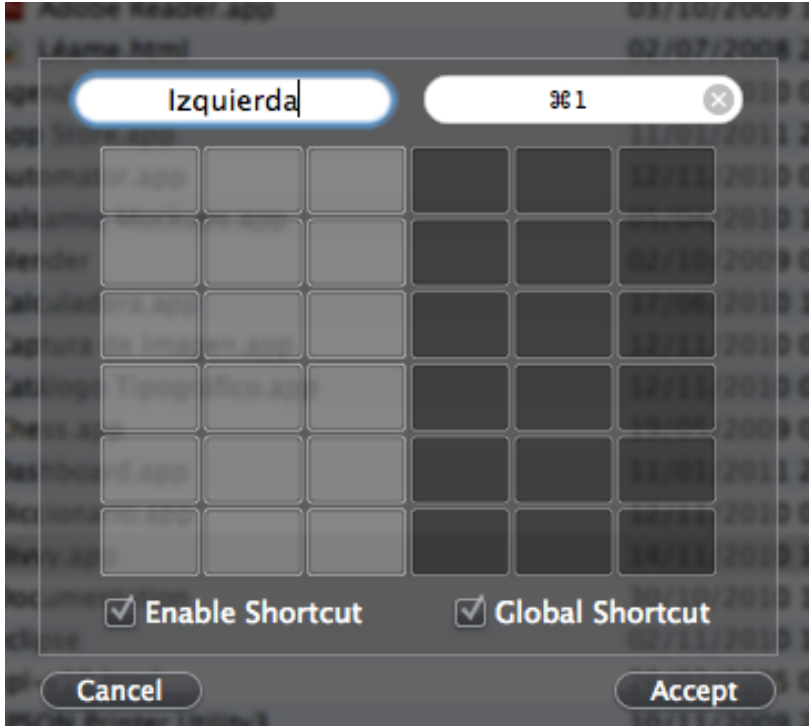

Como veis, he elegido que la pantalla se posicione a la izquierda con cmd+1 y a la derecha con cmd+2. Por el momento me vale.

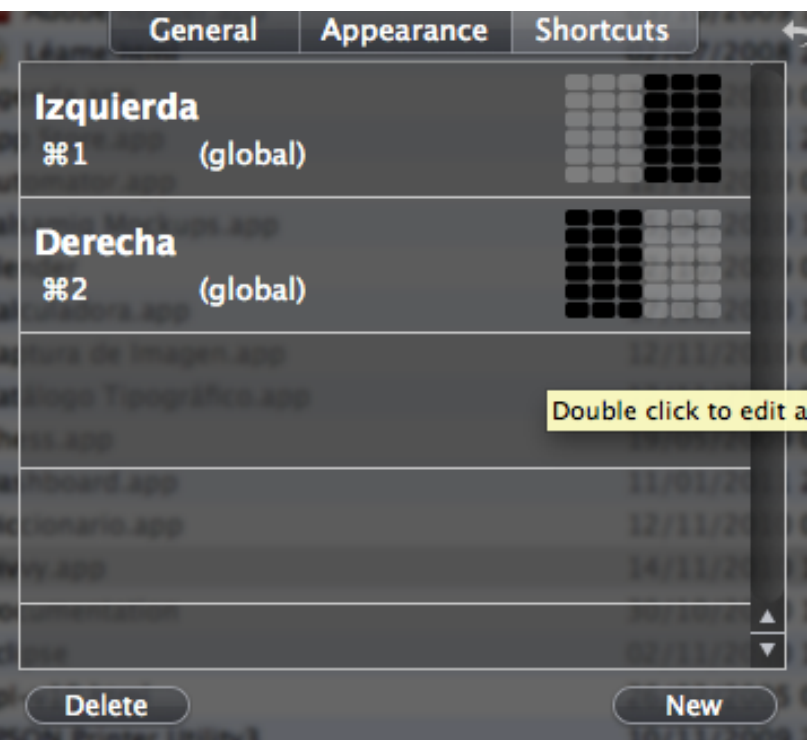

Y ahora en cualquier momento y sobre cualquier pantalla tenemos esta nueva capacidad; Ya lo tengo todo al gusto con unos segundo de esfuerzo.

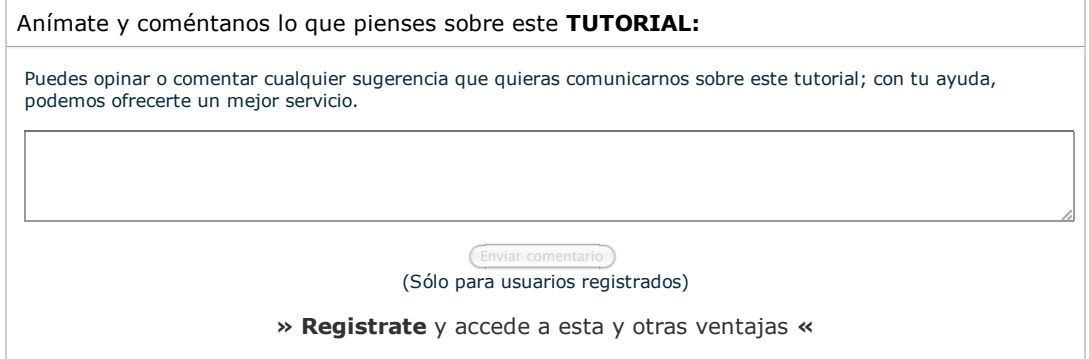

## **COMENTARIOS**

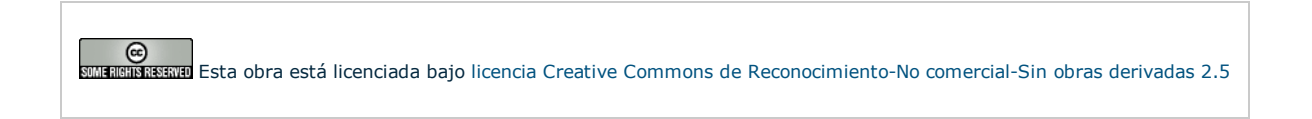

Copyright 2003-2011 © All Rights Reserved | Texto legal y condiciones de uso | Banners | Powered by Autentia | Contacto

WWW.XHTML1.0 WWW.CSS XMLRSS XMLRTON